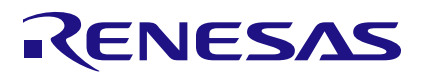

## **ZMID4200**

# **Contents**

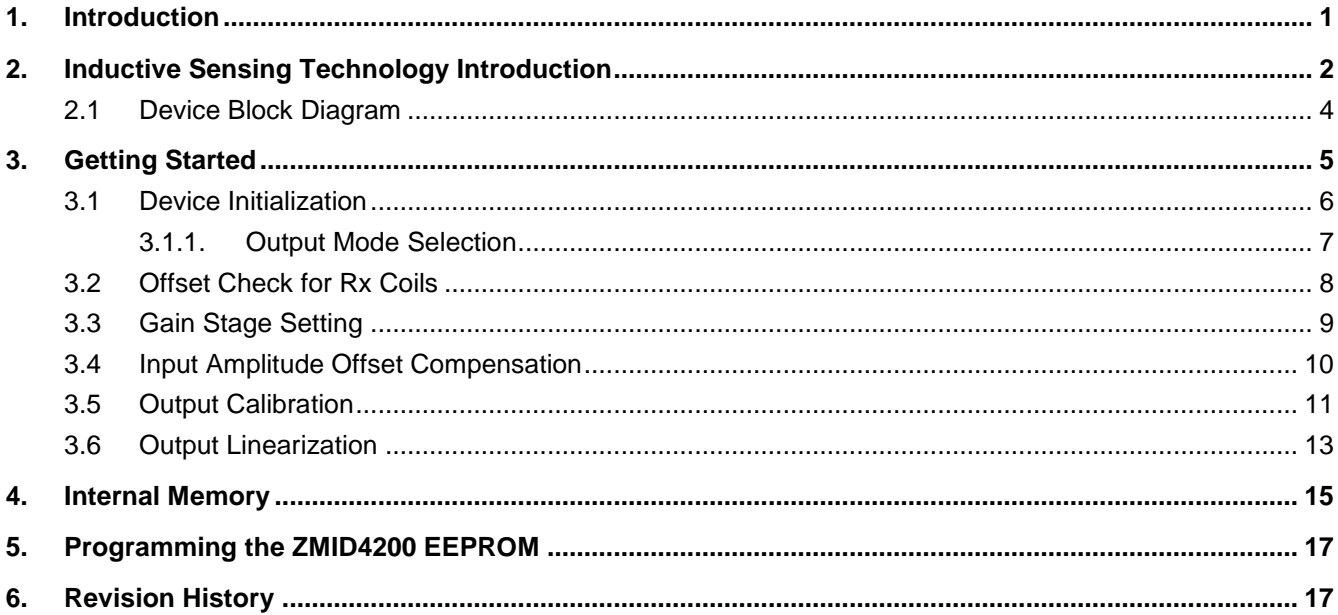

# <span id="page-0-0"></span>**Figures**

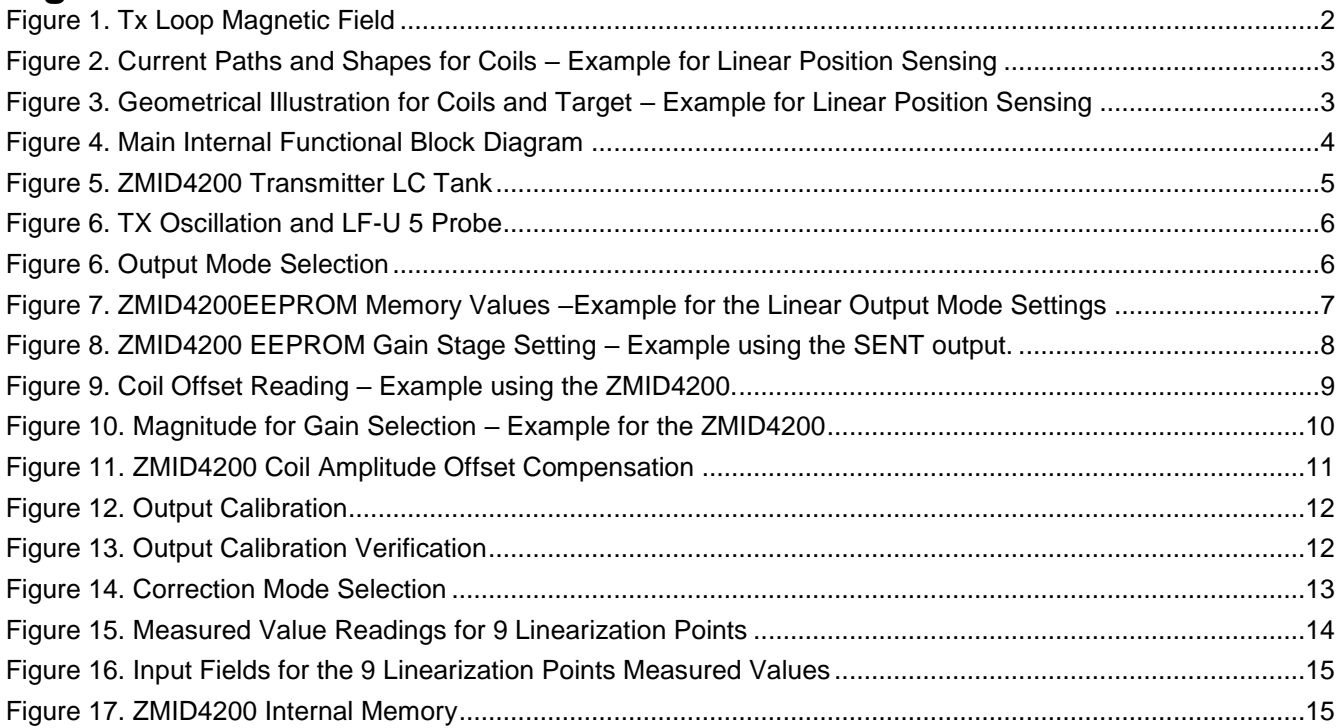

# **1. Introduction**

This document describes the procedures for setting up the ZMID4200 internal memory and transmitter (Tx) frontend in order to start measurements with the device in user applications. It describes the settings needed to prepare the device for operation and then gives an internal memory overview.

The steps provided here are needed when configuring a new device in a user application. These procedures can also be applied to any of the ZMID4200application modules provided by Renesas; however this is typically not needed because the sensor has been fully configured before the module is shipped.

Recommendation: Read the *ZMID4200 Datasheet* before using this document for a better understanding of the ZMID4200: www.renesas.com/ZMID4200

Information on the OWI interface can be found in the *ZMID4200Technical Brief – One Wire Interface (OWI).*

# <span id="page-1-0"></span>**2. Inductive Sensing Technology Introduction**

This section provides some basic principles for inductive position sensing using the ZMID4200 family of products, and it covers how the required magnetic fields are generated.

In the application, an LC oscillator generates a magnetic field in the transmit wire loop. The frequency of the oscillation is tuned by the capacitance Ct. The polarity of the magnetic field depends on the direction of the current in the loop.

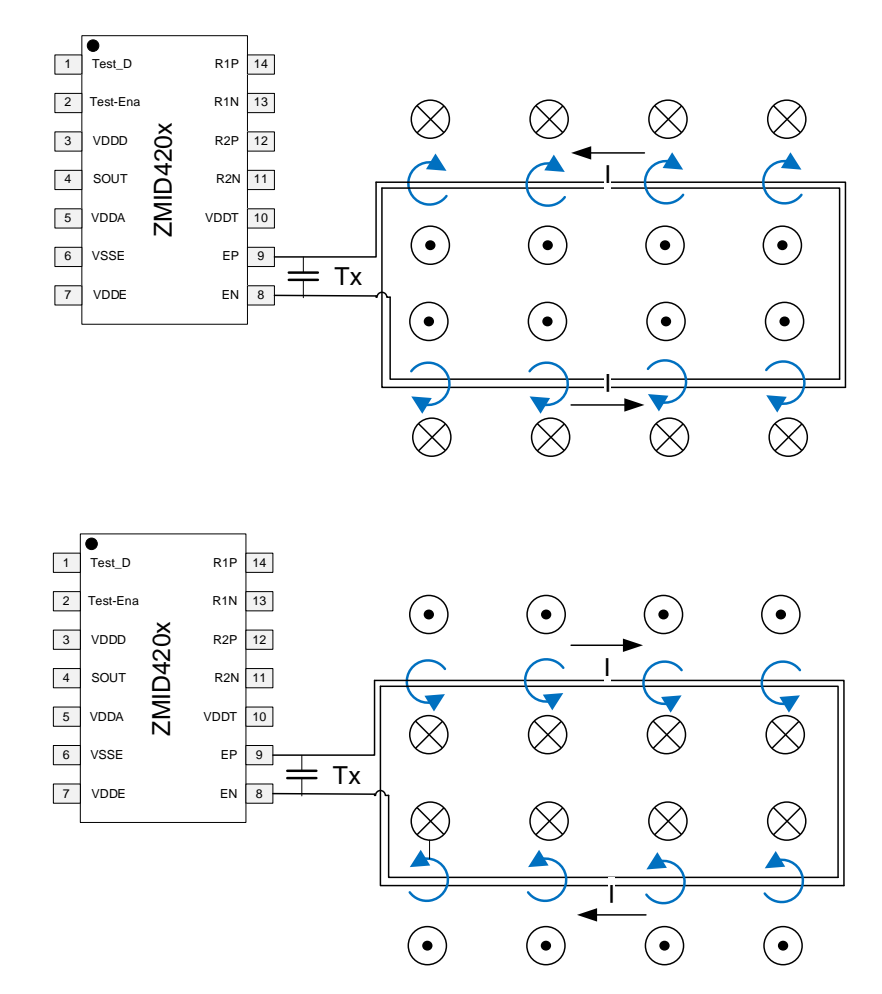

<span id="page-1-1"></span>**Figure 1. Tx Loop Magnetic Field** 

The signal that is generated by the magnetic field of transmitter coil (Tx) is received by two receiver coils.

If a metallic target is placed over the coils, the transmitted energy below the target is dissipated as eddy currents in the target and does not induce a secondary voltage in the receiver coils in that area.

The two receiver coils are designed with a  $90^\circ$  phase shift, and the transmitter coil surrounds them. The target is placed on top of them and moves over a plane parallel to the plane containing all the coils, as shown in [Figure 2](#page-2-0) below. Depending on the coil's shape, movement can be linear, arc, or rotary. The same physical principle is valid for different coils (and target) shapes.

The position of the target will be indicated through the differential phase and the amplitude of the signals measured on the Rx coils by the ZMID4200.

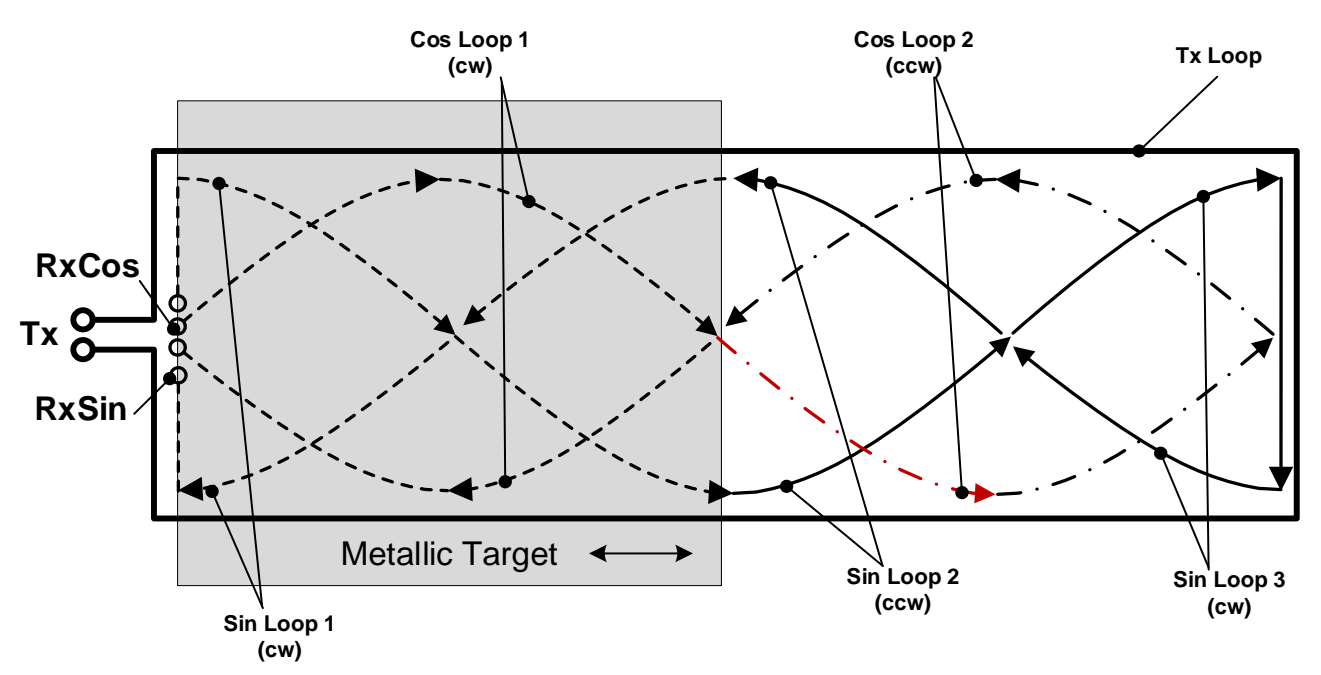

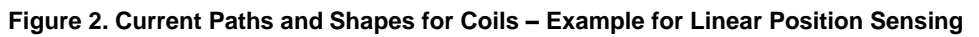

<span id="page-2-0"></span>The key parameters influencing the proper operation of coils with the ZMID4200 are the following: the length and width of the Tx and Rx coils, the size of the target, and the airgap between the target and the printed circuit board (PCB) where the coils are integrated. [Figure 3](#page-2-1) provides an illustration of the length and width of the coils for linear position sensing.

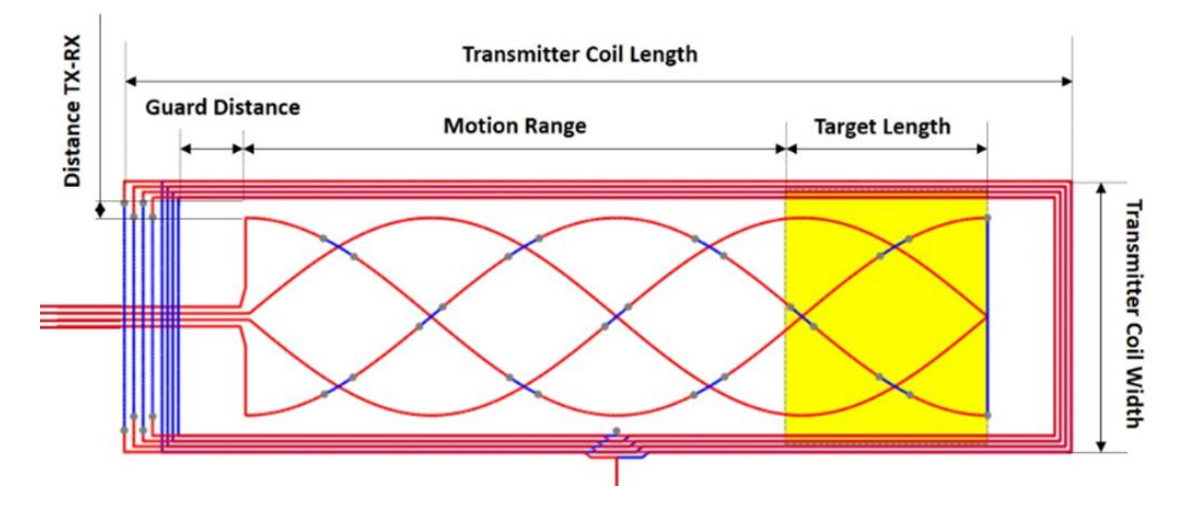

Note: The display was created by the *ZMID4200 Inductive Coil Design Tool Software.*

<span id="page-2-1"></span>**Figure 3. Geometrical Illustration for Coils and Target – Example for Linear Position Sensing**

Renesas provides a software tool to support coil design as illustrated in [Figure 3:](#page-2-1)

- *ZMID4200 Inductive Coil Design Tool Software*: http://www.renesas.com/ZMID4200
- *ZMID4200 User Guide – Inductive Coil Design Tool*: Reference designs for linear, arc and rotary position sensors are shown in the "Layout" section of the applicable *Application Modules User Manual* available on the following application module product pages, which also provide relevant Gerber design files:
	- [ZMID4200MLINApplication Module](file:///C:/Users/gbertini/AppData/Roaming/Microsoft/Word/ZMID520xMLIN%20Application%20Module%20User%20Manual)
	- [ZMID4200MARC Application Module](https://www.idt.com/document/man/zmid520xmarc-application-module-user-manual)
	- [ZMID4200MROT Application Module](file:///C:/Users/gbertini/AppData/Roaming/Microsoft/Word/ZMID520xMROT%20Application%20Module%20User%20Manual)

All modules are available on the<http://www.renesas.com/ZMID4200> page.

#### <span id="page-3-0"></span>**2.1 Device Block Diagram**

Refer to the *ZMID4200 Datasheet* for the latest block diagram information.

The main building blocks include the following:

- Power management: power-on-reset (POR) circuit and low drop-out (LDO) regulators for internal supplies.
- Oscillator: generation of the transmit coil signal.
- Analog front-end: demodulator and gain control for the receive signals.
- Analog-to-digital converter (ADC): conversion into digital domain.
- Digital signal processing: offset correction; conversion of sine and cosine signals into angle and magnitude; angle range adjustment; and linearization.
- EEPROM: nonvolatile storage of factory and user-programmable settings.
- One-wire interface (OWI): programming of the chip through the output pin.
- Interface options:
	- Analog output
	- PWM output
	- Sent output
- Protection: overvoltage, reverse polarity, short circuit.

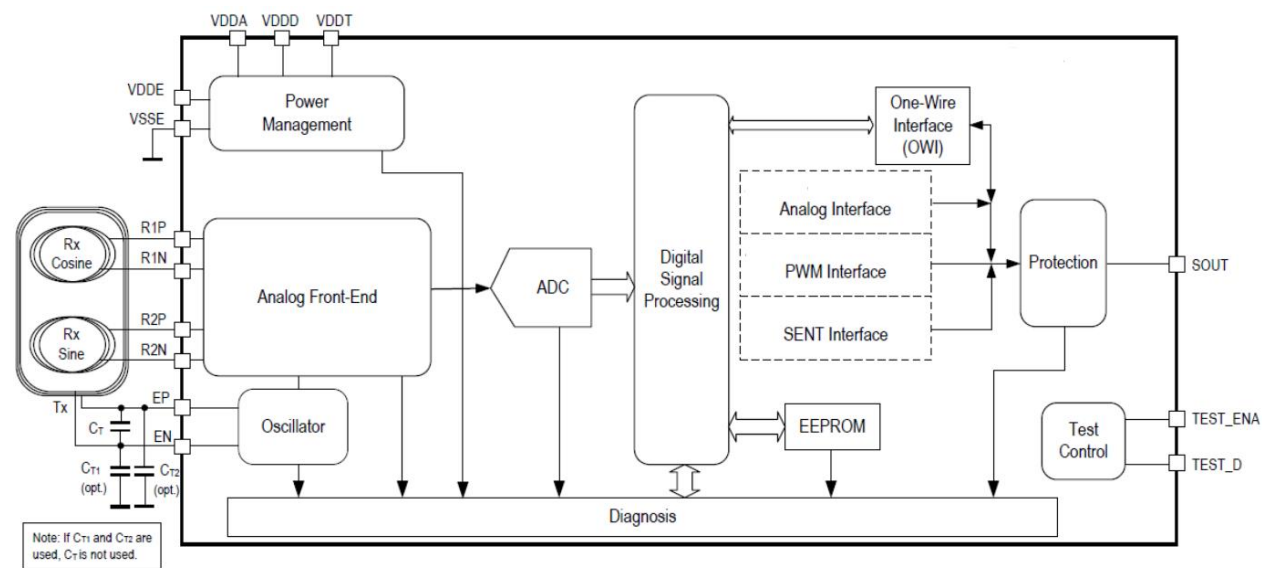

<span id="page-3-1"></span>**Figure 4. Main Internal Functional Block Diagram**

# <span id="page-4-0"></span>**3. Getting Started**

The following procedures require the *ZMID4200 EVK Application Software*, which includes the graphical user interface (GUI) provided for the ZMID4200 Application Modules.

A complete description of the GUI is given in the *ZMID4200 Evaluation Kit User Manual,* and it includes instructions for downloading and installing the GUI: LC Tank – Tx Front-End Tuning

The transmit circuitry for ZMID4200 applications consists of an LC tank that is formed from the inductance of the transmitting coil and a capacitor on the circuit board as shown in [Figure 5.](#page-4-1)

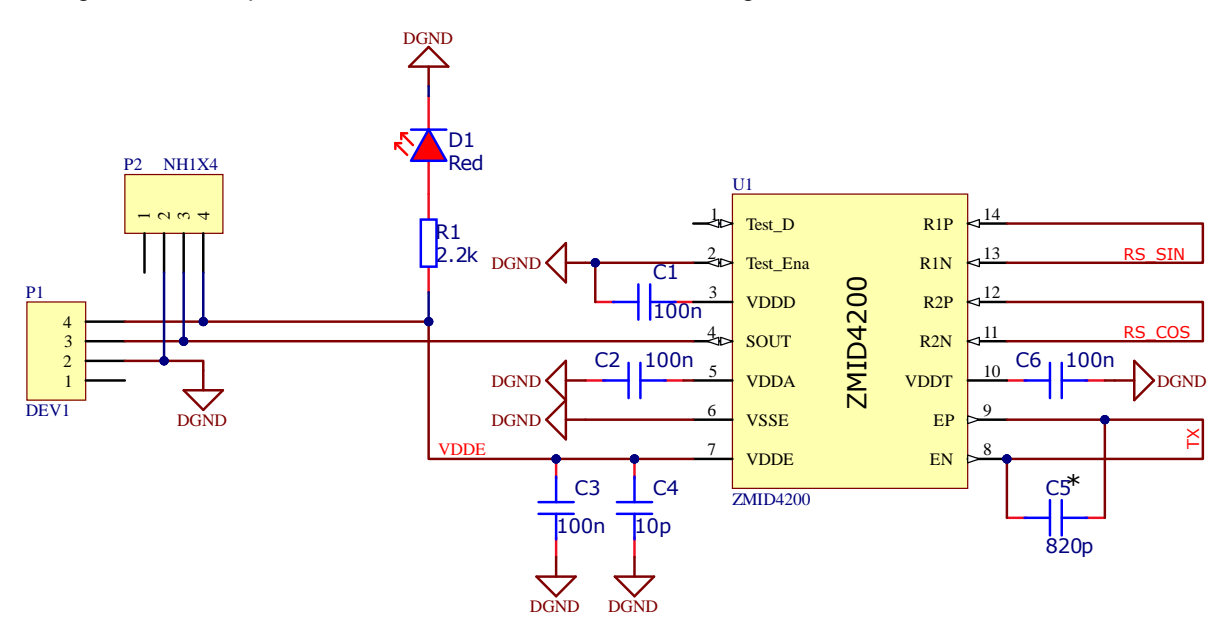

<span id="page-4-2"></span>**Figure 5. ZMID4200 Transmitter LC Tank**

<span id="page-4-1"></span>The objective of the Tx front-end tuning is to set the oscillation frequency in the range of operation specified in the *ZMID4200 Datashee*t; a typical value is approximately 3.5MHz.

The first step is to measure the inductance value of the Tx coil and verify that the value is within the limits specified in the *ZMID4200 Datasheet.* Once the inductor value is known, the capacitor value (Ct in [Figure 5\)](#page-4-1) can be calculated using [Equation 1.](#page-4-2)

$$
f = \frac{1}{2\pi\sqrt{LC}}
$$

 $\frac{1}{2\pi\sqrt{LC}}$ 

Direct measurement of the frequency will confirm the exact value of the oscillation frequency.

If the measurement of the inductance of the printed circuit board coil (Lt in [Figure 5\)](#page-4-1) is not an option, a successive approximation approach can be used, i.e., testing multiple Ct values until the resulting oscillation frequency is as close as possible to 3.5MHz. A capacitor value of 560pF is generally a good starting point.

Recommendation: To ensure a good quality factor and low temperature drift for the LC tank circuit, use ceramic capacitors class C0G (C-zero-G) ceramics also known as NP0 (negative-positive-zero). The capacitor must be placed close to the EP and EN pins on the ZMID4200.

[Figure 6](#page-5-1) shows the TX pin oscillation detected with a LF-U 5 Near-Field Probe from Langer EMV-Technik.

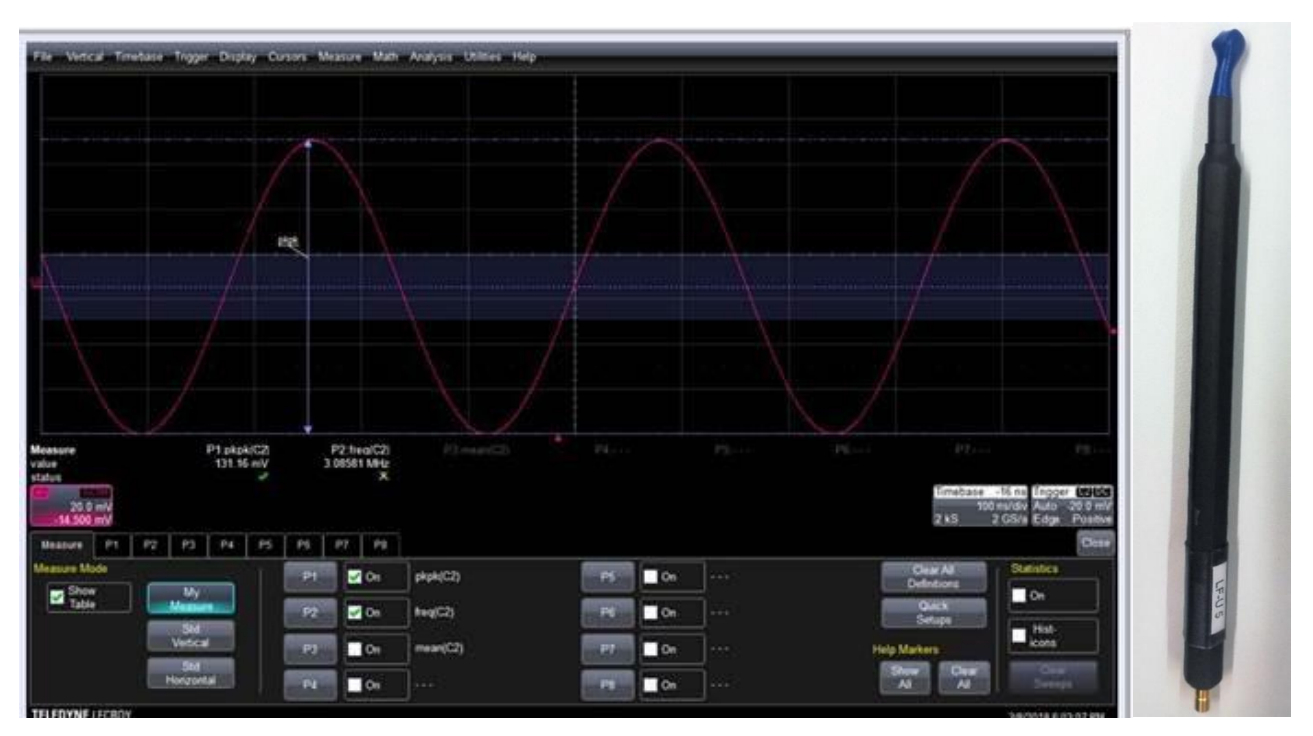

**Figure 6. TX Oscillation and LF-U 5 Probe** 

## <span id="page-5-1"></span><span id="page-5-0"></span>**3.1 Device Initialization**

It is possible to set the Output of the sensor by bit configuration to either Analog, PWM, or SENT.

Select the preferred Output by the *Output* dropdown on the Main tab of the GUI, see [Figure 7.](#page-5-2)

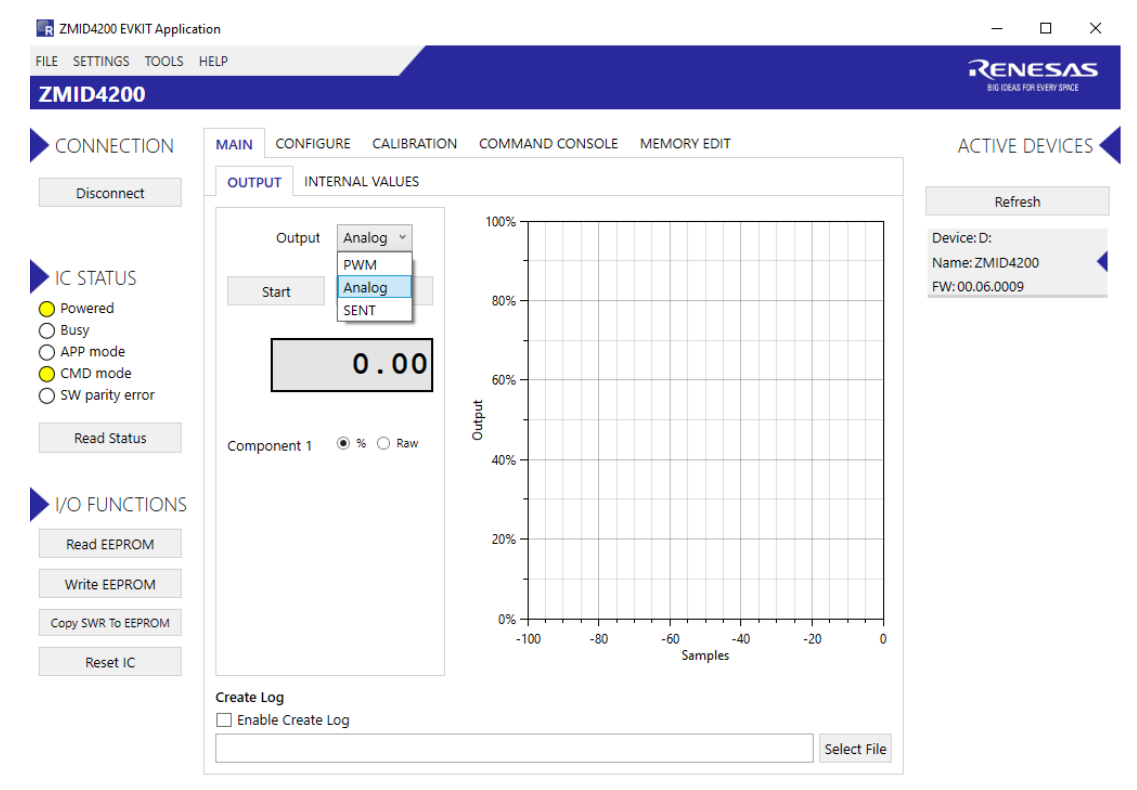

<span id="page-5-2"></span>**Figure 7. Output Mode Selection**

#### <span id="page-6-0"></span>**3.1.1. Output Mode Selection**

The ZMID allows selecting one of two output modes: Linear or Modulo 360.

- Linear: The Linear Output Mode is a non-repeating output mode in which the sensor output signal is clamped at the mechanical end points.
- Modulo 360: The Modulo 360 Output (Sawtooth Output) Mode is a repeating output mode in which the sensor output signal is not clamped at the mechanical end points, but it is switched back to its origin.

See the *ZMID4200 Datasheet* and *ZMID4200 EVK User Manual* for further details.

In most linear and arc applications, the Linear Output Mode is recommended. For rotary applications, the Modulo 360 Mode is recommended.

To ensure a smooth and successful procedure, use the GUI and the instructions in the *ZMID4200 EVK User Manual* to set the ZMID4200 EEPROM registers from 00<sub>HEX</sub> to 09<sub>HEX</sub> to the following values. Note: Ensure that the new values are stored in EEPROM using the "Write EEPROM" function.

- **•** If using the Linear Output Mode, set the following register values as shown in [Figure 8:](#page-6-1) register  $00_{HEX} = 2400$ HEX; register  $01_{\text{HEX}} = 0400_{\text{HEX}}$ ; and registers  $02_{\text{HEX}}$  through  $09_{\text{HEX}} = 0000_{\text{HEX}}$ .
- If using the Modulo 360 Output Mode, set register  $00_{\text{HEX}} = 0000_{\text{HEX}}$ , register  $01_{\text{HEX}} = 0400_{\text{HEX}}$ , registers  $02_{\text{HEX}}$ through  $08$ <sub>HEX</sub> =  $0000$ <sub>HEX</sub>, and register  $09$ <sub>HEX</sub> =  $1000$ <sub>HEX</sub>.

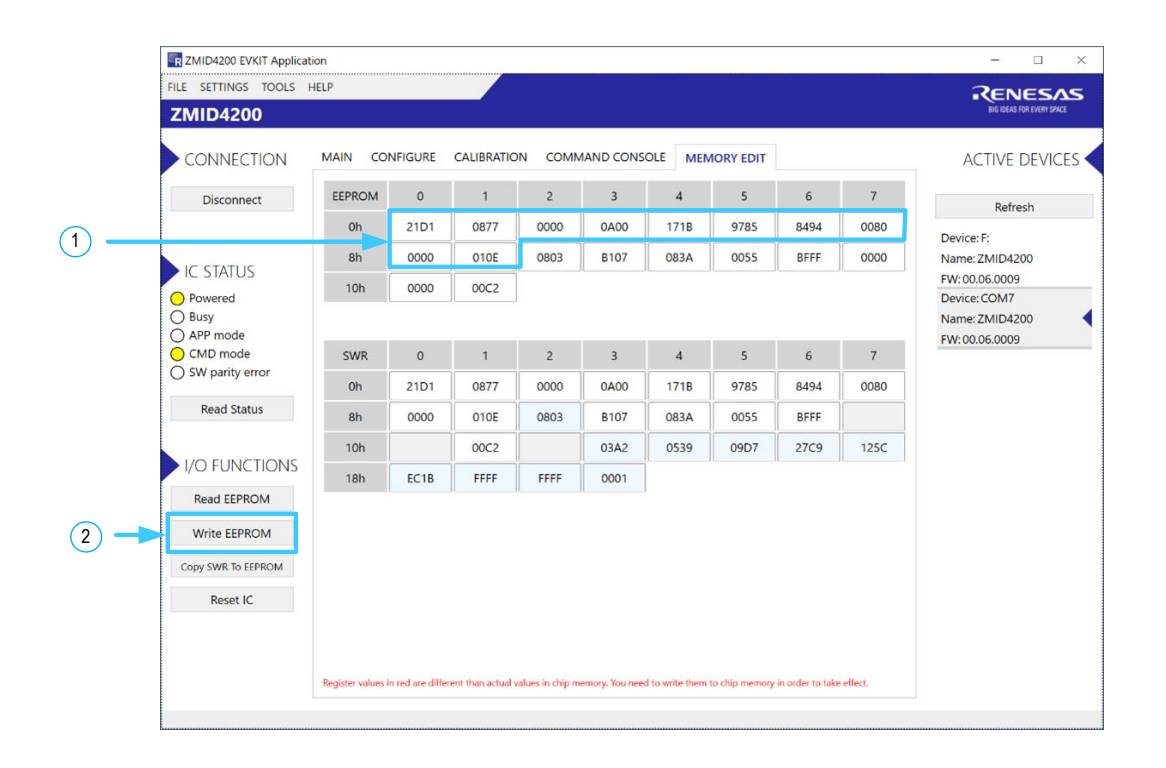

 $\overline{1}$ Set standard values for registers  $00<sub>Hex</sub>$  to  $09<sub>Hex</sub>$ . Other register values can differ.

 $\sqrt{2}$ Write new values to the ZMID4200 EEPROM.

<span id="page-6-1"></span>**Figure 8. ZMID4200EEPROM Memory Values –Example for the Linear Output Mode Settings**

#### <span id="page-7-0"></span>**3.2 Offset Check for Rx Coils**

The ZMID4200 has a selectable input gain, which can be set via the GUI using the *Gain\_stage* entry field found on the "INPUT" subtab under the "CONFIGURE" tab as described in section [3.3.](#page-8-0) Before checking the offset of the Rx coils, set the *Gain\_stage* value to a preliminary setting of 6, see [Figure 9.](#page-7-1)

Save the new value in the ZMID4200 EEPROM memory by clicking the "Write EEPROM" button, which updates register OC<sub>HEX</sub>.

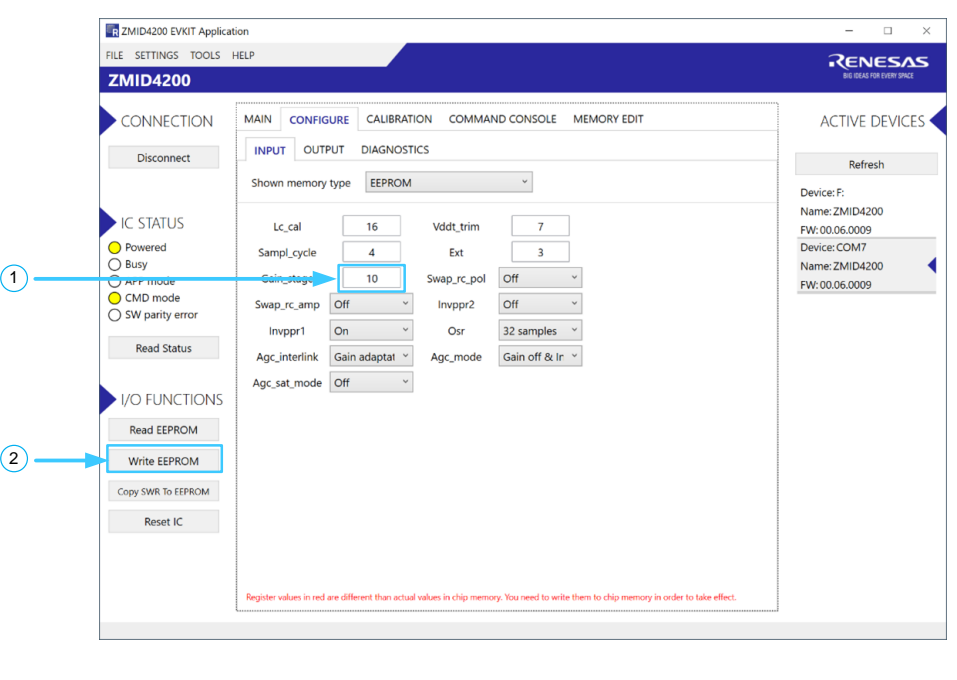

1 Set *Gain\_stage* to 6.

 $(2)$ Write new values to the ZMID4200 EEPROM.

#### **Figure 9. ZMID4200 EEPROM Gain Stage Setting – Example using the SENT output.**

<span id="page-7-1"></span>Next, remove the target from the sensor board (distance between the target and the Rx coils must be greater than 20mm). With this condition, use the GUI to read the "Sine" and "Cosine" values on the "INTERNAL VALUES" subtab under the "MAIN" tab as shown in the ZMID4200 example given in [Figure 10.](#page-8-1)

For properly designed coils, typical offset values are below 100<sub>DEC</sub> for "Sine" and "Cosine" values as shown in the example in [Figure 10.](#page-8-1)

The coil design should meet the criteria of having a maximum symmetry for the two Rx coils. See section [2](#page-1-0) for the links for software and documentation for the *ZMID4200 Inductive Coil Design Tool Software* provided by Renesas for addressing this requirement.

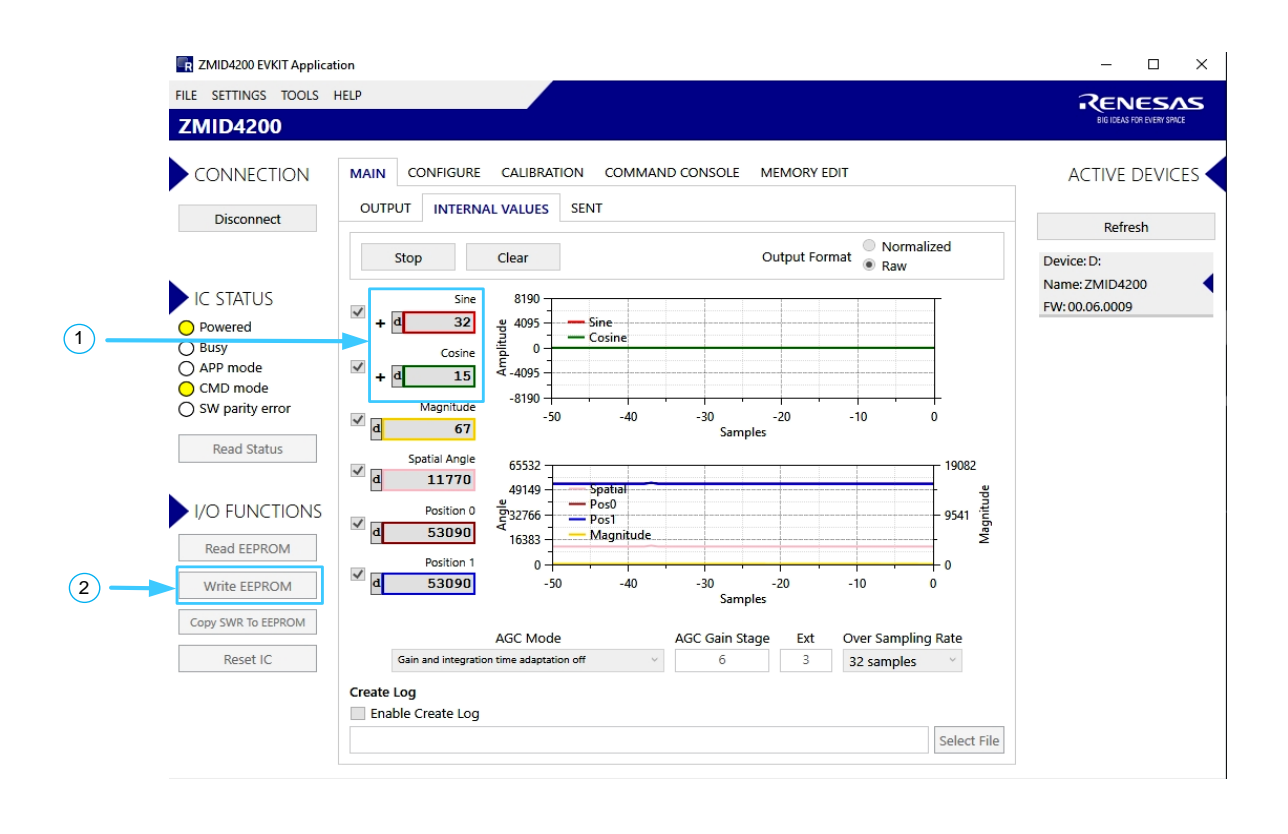

 $\left(1\right)$ Check that offset values are within requirements.

 $(2)$ Write new values to the ZMID4200 EEPROM.

**Figure 10. Coil Offset Reading – Example using the ZMID4200.**

#### <span id="page-8-1"></span><span id="page-8-0"></span>**3.3 Gain Stage Setting**

Select the value of the *Gain\_stage* setting so that the value of the "Magnitude" parameter is in the range of 6000<sub>DEC</sub> to 10000<sub>DEC</sub> when the target is positioned at the nominal air gap over the sensor board. The GUI displays the "Magnitude" parameter tab on the "INTERNAL VALUES" subtab under the "MAIN" tab for checking that this requirement has been met. In the ZMID4200example given in [Figure 11,](#page-9-1) *Gain stage* has been set to 7DEC resulting in a "Magnitude" value within the required range.

For most applications, the automatic gain control (ACG) functionality can be disabled (see the "AGC Mode" setting in [Figure 11\)](#page-9-1).

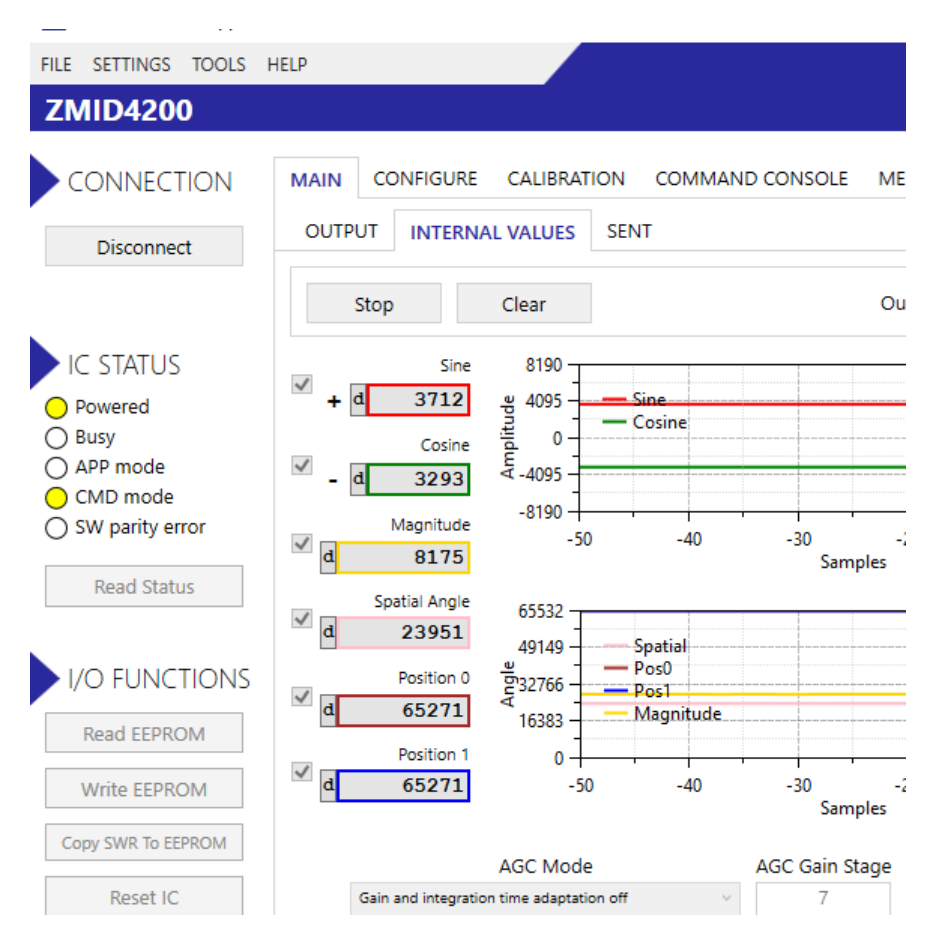

**Figure 11. Magnitude for Gain Selection – Example for the ZMID4200**

## <span id="page-9-1"></span><span id="page-9-0"></span>**3.4 Coil Amplitude Offset Compensation**

The GUI offers an automated procedure for performing the Coil offset compensation with the target in place. For this procedure, the target must be positioned at the operational distance from the receiving coils (air gap).

- 1. Start the procedure by clicking the "Start Calibration" button located on the "AMPLITUDE OFFSET" subtab under the "CALIBRATION" tab as shown in the example given in [Figure 12,](#page-10-1) which applies to all ZMID4200 ICs. Follow instructions in the resulting dialog windows to complete the calibration.
- 2. When the calibration is finished, click the "Write to EEPROM" button before moving to the next steps. This procedure modifies the contents of register 08HEX.

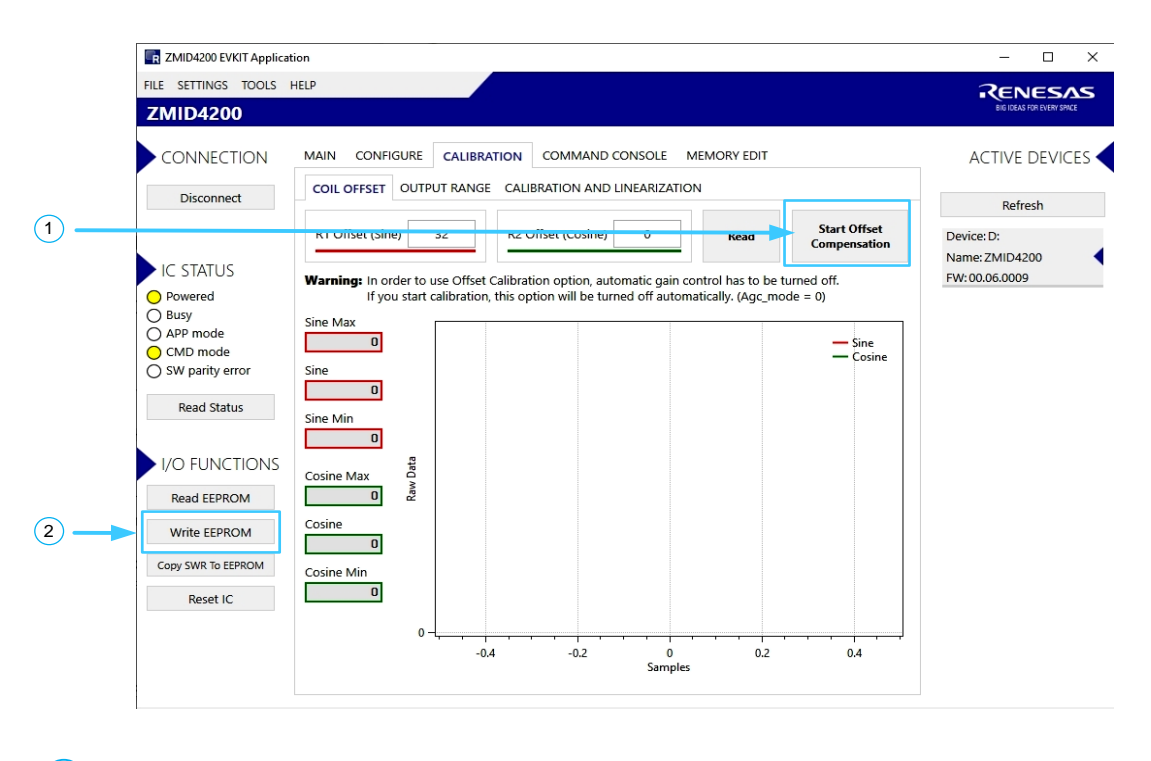

 $\overline{1}$ Click to start automatic offset compensation.

 $\sqrt{2}$ When the automatic calibration is completed, write new values to the ZMID4200 EEPROM.

**Figure 12. ZMID4200 Coil Amplitude Offset Compensation**

## <span id="page-10-1"></span><span id="page-10-0"></span>**3.5 Output Calibration**

The GUI offers an automated procedure for performing output calibration with the target in place at the operational distance from the receiving coils (air gap).

- 1. Select the "Out MODE" setting as described in section [3.1.1.](#page-6-0)
- 2. Start the procedure by clicking the "Start Calibration" button on the "OUTPUT CONFIG" subtab under the "CALIBRATION" tab as shown in the ZMID4200 example given in [Figure 13.](#page-11-0)
- 3. Click the "Write to EEPROM" button before moving to the next steps. This procedure modifies the contents of registers  $00$ HEX,  $01$ HEX, and  $09$ HEX.
- 4. Verify that the calibration was successful by checking the "Position 1" field on the "INTERNAL VALUES" subtab under the "MAIN" tab at the start and end positions of the measurement range via the "INTERNAL VALUES" subtab under the "MAIN" tab as shown in the example given in [Figure 14,](#page-11-1) which applies to all ZMID4200 ICs.

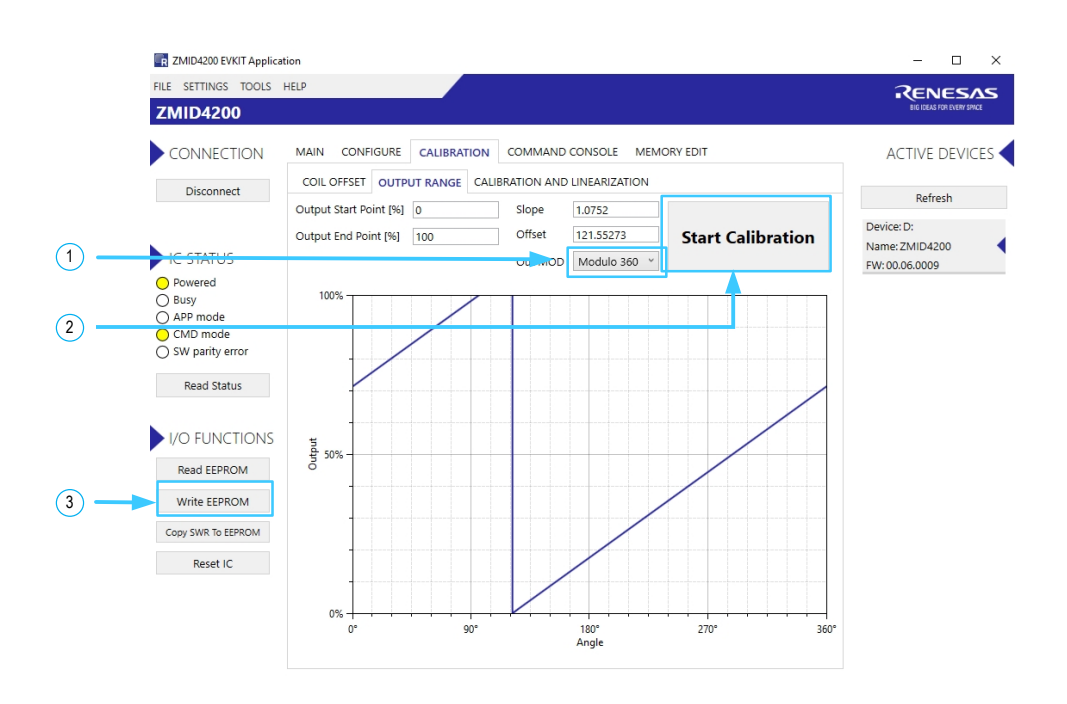

Select the output mode:

- $(1)$ **E** "Linear" for arc and linear applications
	- "Modulus 360" for rotary applications
- $2)$ Click to start automatic offset compensation.
- $\sqrt{3}$ When the automatic calibration is completed, write new values to the ZMID4200 EEPROM.

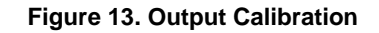

<span id="page-11-0"></span>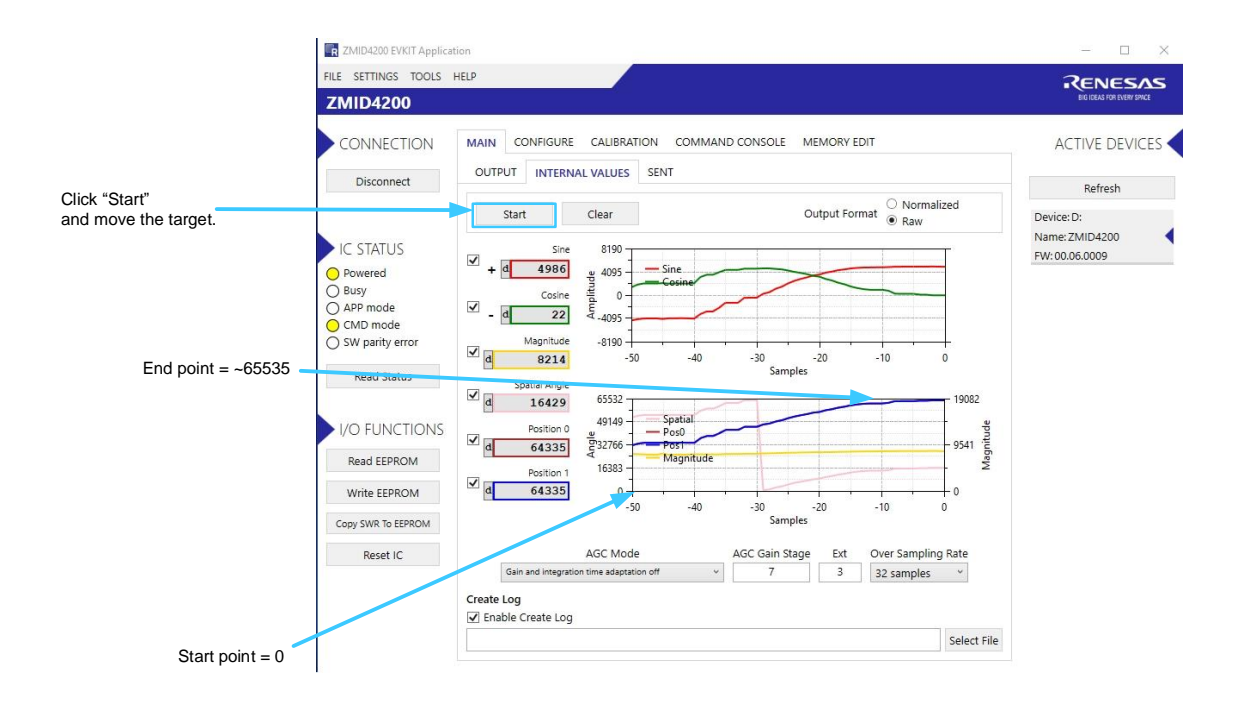

<span id="page-11-1"></span>**Figure 14. Output Calibration Verification** 

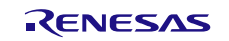

#### <span id="page-12-0"></span>**3.6 Output Linearization**

This section provides a basic output linearization procedure for the ZMID4200. Using a target positioning system for these procedures is strongly recommended.

For additional information on calibration and linearization, refer to the *ZMID4200 Evaluation Kit User Manual.* For the Analog Output, also see the *Manual for Calibration and Linearization Using the Analog Output* available on the product web page. http://www.renesas.com/ZMID4200

Set the "Correction Mode" drop-down menu to "Post-calibration" on the "LINEAR INTERPOLATION" subtab under the "CALIBRATION" tab (see [Figure 15\)](#page-12-1). This modifies register 09<sub>HEX</sub>.

1. Set the value for the "Motion Range" entry field according to the receiver coil shape.

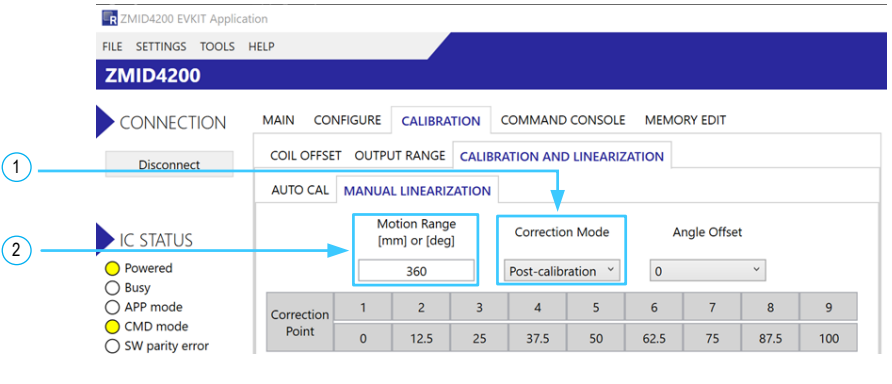

1 Set "Correction Mode" to "Post-calibration".

 $\sqrt{2}$ Set "Motion Range" value according to the application.

#### **Figure 15. Correction Mode Selection**

- <span id="page-12-1"></span>2. Select the "Raw" mode via the radio buttons above the fields for "Spatial Angle," "Position 0," and "Position 1" as shown in [Figure 16.](#page-13-0)
- 3. Click the "Start Reading" button to start reading position values via the ZMID4200. The button changes to "Stop," and the adjacent readings should update to show the position readings.
- 4. Move the actual target position until the value in the "Position 0" field is  $0000_{HEX}$ . Note: The points identified by "Position 0" = 0000 $_{HEX}$  and "Position 0" = FFFF $_{HEX}$  are the start and end points identified with the calibration procedure.
- 5. Then physically measure the actual position or read the measured value from the positioning system (in mm or degrees) and enter the value in the first column in the "Measured Value" row in the matrix on the "LINEAR INTERPOLATION" tab. [Figure 16](#page-13-0) shows an example of the matrix for a 360 rotary position sensing application for the ZMID4200.

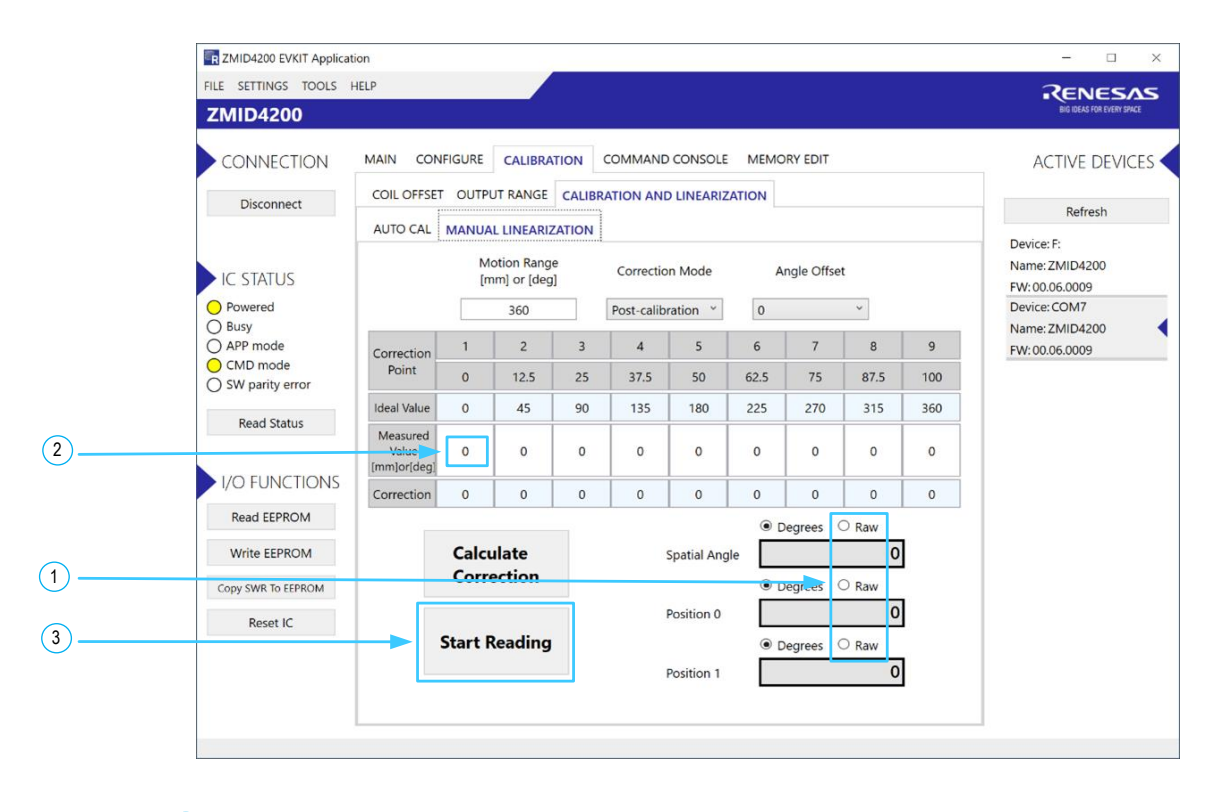

1 Set "Raw" mode

 $\sqrt{2}$ Enter the physical measurement in mm or degrees; for example, from the positioning system.

 $(3)$ Click "Start Reading" to start reading the measured values from the ZMID4200.

#### **Figure 16. Measured Value Readings for 9 Linearization Points**

- <span id="page-13-0"></span>6. Move the target again (e.g., with the positioning system) until the value in the "Position 0" field is 1FFF<sub>HEX</sub>. Then physically measure the new actual position or read the measured value from the positioning system and enter the value in the second column in the "Measured Value" row in the matrix.
- 7. Repeat the previous step for "Position  $0$ " = (1FFF x n) + n 1 where n = 2 to 8 to obtain actual measurements for the remaining positions in the matrix so that all 9 linearization points identified in [Figure](#page-14-1)  [17](#page-14-1) have measured values entered in the "Measured Value" row. The software immediately calculates the correction values, and the resulting values are displayed below the applicable "Measured Values" entry.
- 8. Click on "Write EEPROM" to save the new values in registers  $03_{HEX}$  to  $07_{HEX}$ .

The linearization procedure is completed. The values in the *Pos1* register will differ from those in *Pos0* register, reflecting the linearization correction performed (see [Table 1\)](#page-15-0). The device is ready for operation in the application environment.

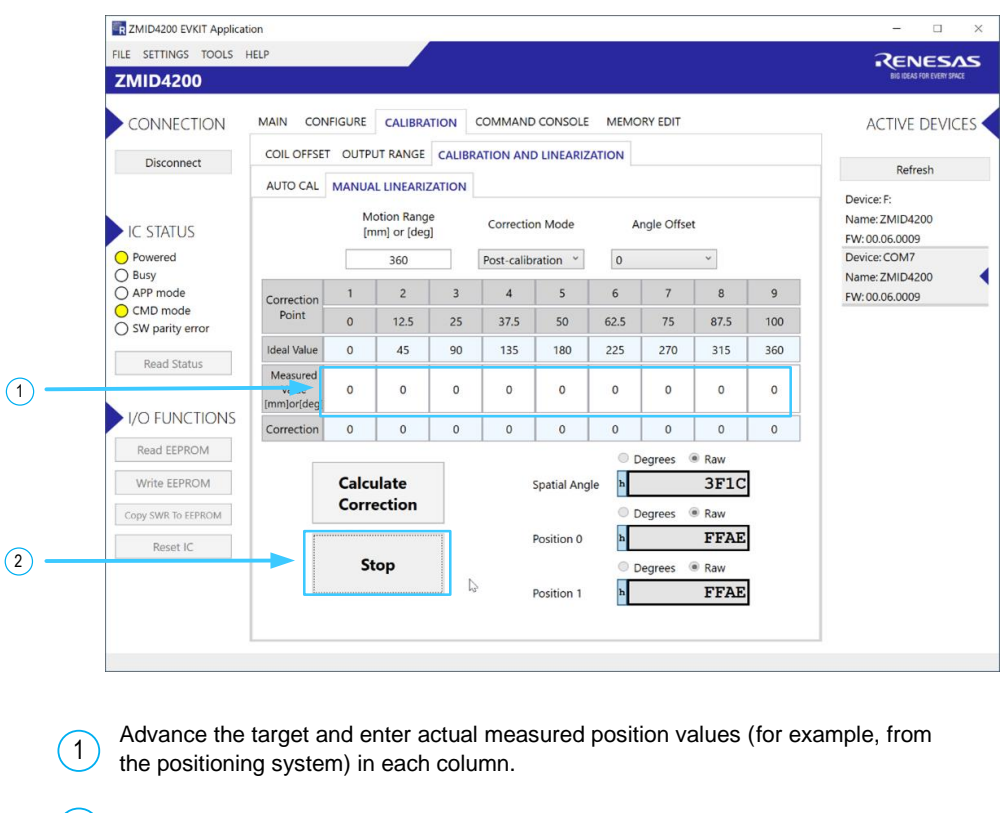

2) Click "Stop" to read measured values.

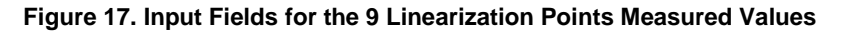

## <span id="page-14-1"></span><span id="page-14-0"></span>**4. Internal Memory**

[Figure 18](#page-14-2) shows the internal memory structure of the ZMID4200 products, which is divided into a nonvolatile EEPROM and a volatile shadow RAM (SWR) section. After the ZMID4200 start up, the EEPROM content is copied into the SWR. During ZMID4200 operation in OWI mode, changes in the SWR will take immediate effect; whereas changes in the EEPROM require a memory WRITE command or a ZMID4200 power cycle (power off / power on).

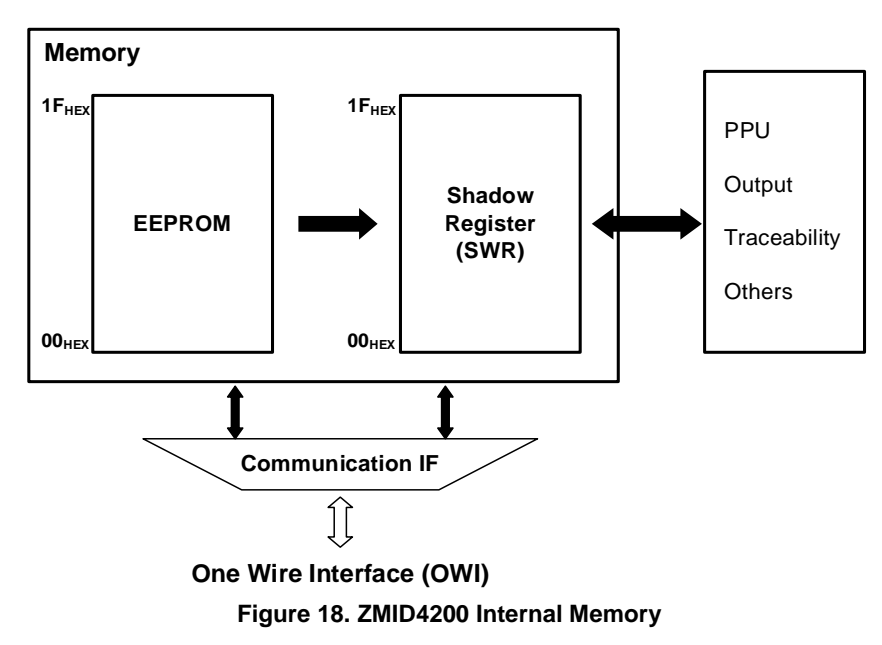

<span id="page-14-2"></span>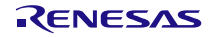

<span id="page-15-0"></span>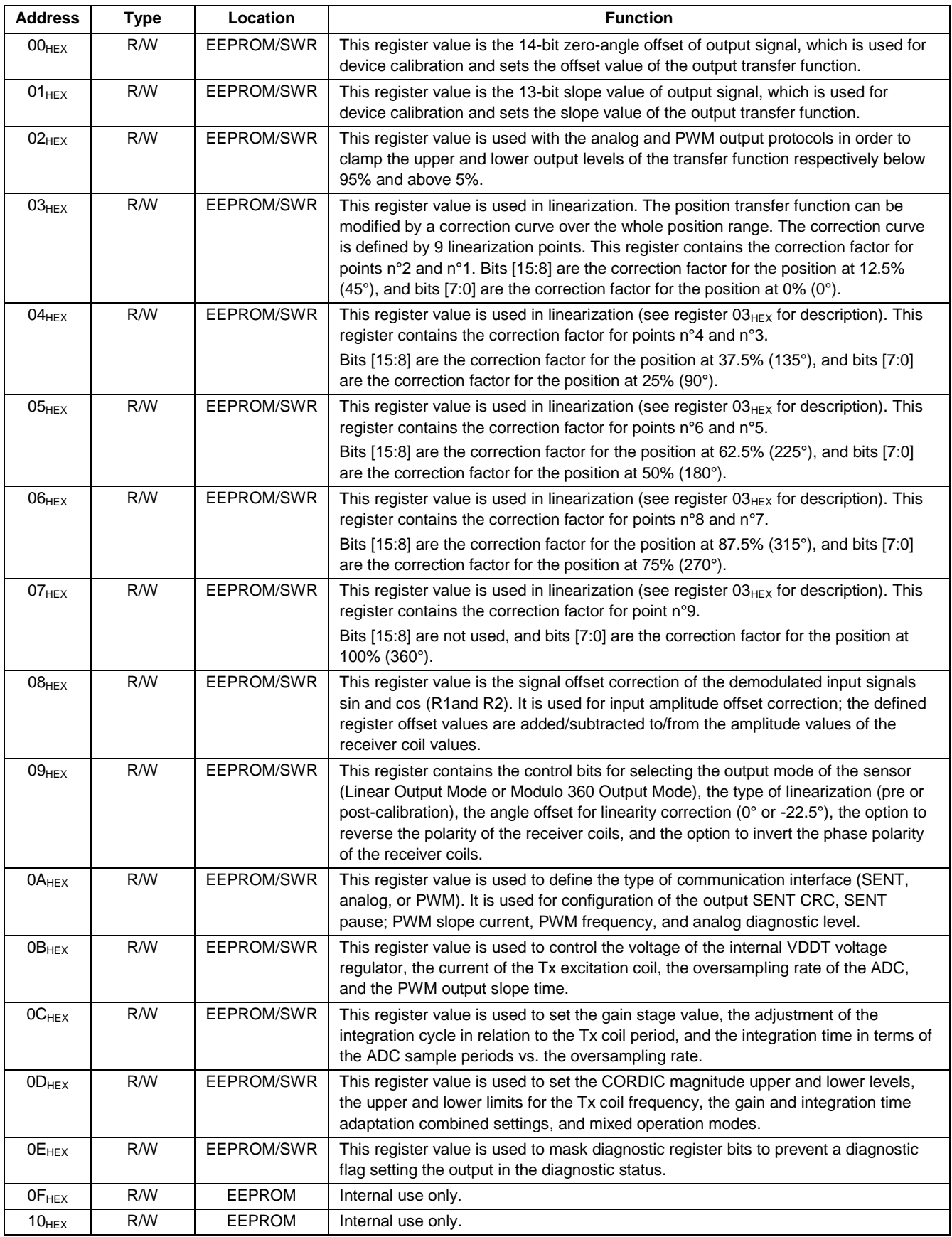

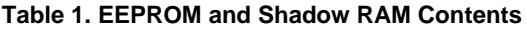

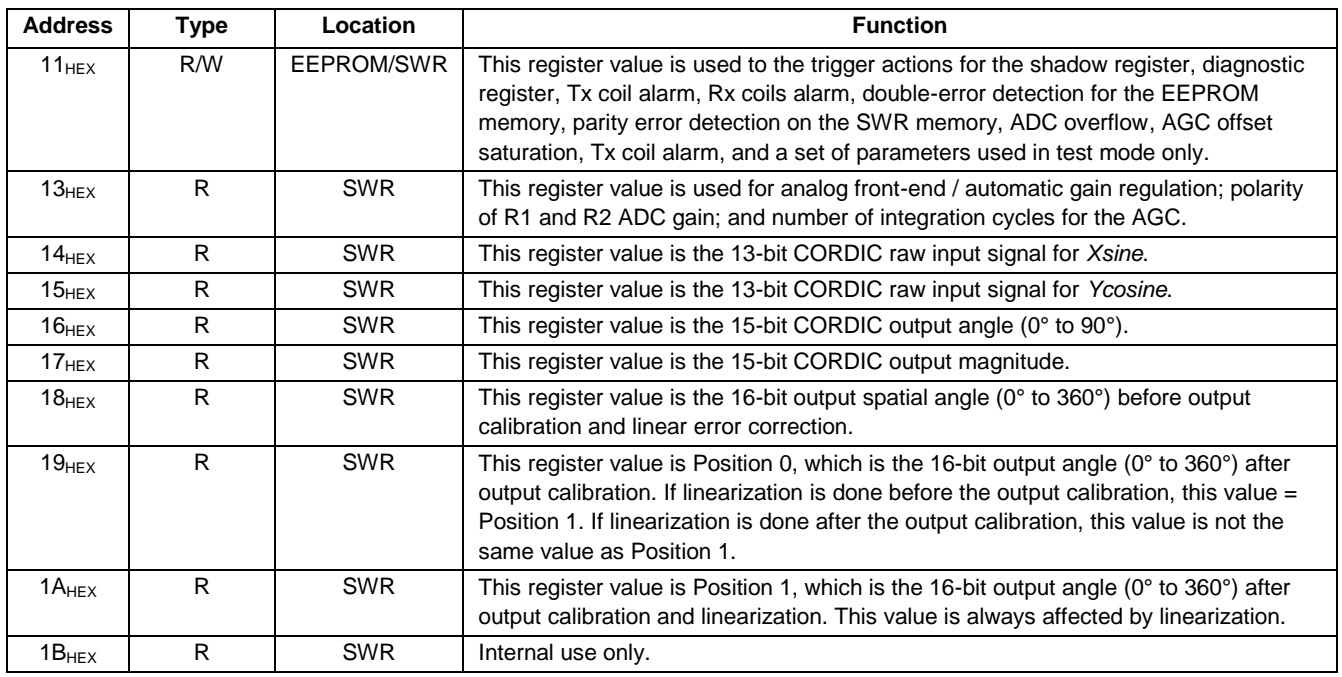

Complete information about registers map is available upon request. Contact: https://ensupport.renesas.com/dashboard

# <span id="page-16-0"></span>**5. Programming the ZMID4200 EEPROM**

The ZMID4200 EEPROM can be programmed using the ZMID-COMBOARD USB Communication and Programming Board for ZMID Application Modules in conjunction with the *ZMID4200 EVK Application Software.* Instructions for using the software to program the EEPROM are given in the *ZMID4200 Evaluation Kit User Manual.* See section [2.1](#page-3-0) for details for obtaining the software and the kit manual.

Additional information and documentation for the ZMID-COMBOARD are provided on the following Renesas web page: <http://www.renesas.com/ZMID4200>

# **6. Glossary**

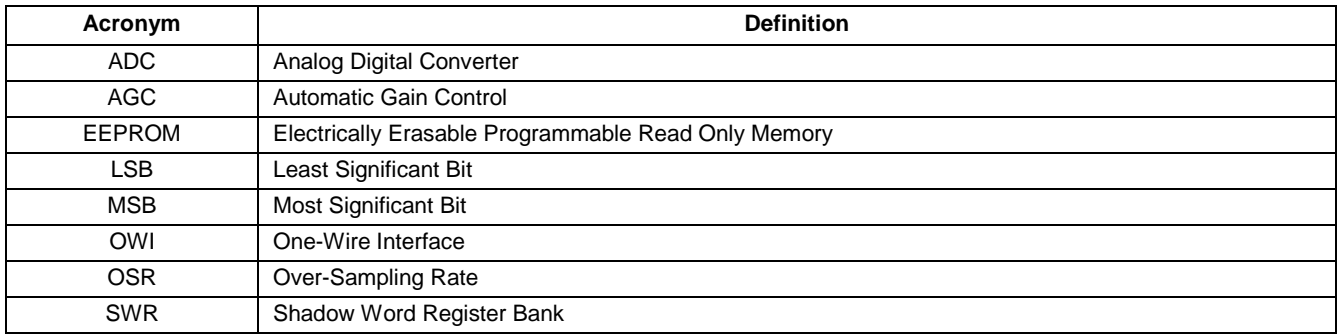

# <span id="page-16-1"></span>**7. Revision History**

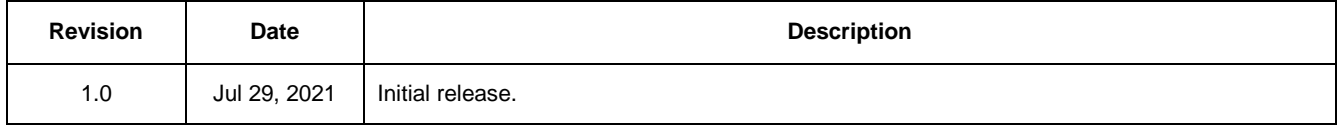

#### **Notice**

- 1. Descriptions of circuits, software and other related information in this document are provided only to illustrate the operation of semiconductor products and application examples. You are fully responsible for the incorporation or any other use of the circuits, software, and information in the design of your product or system. Renesas Electronics disclaims any and all liability for any losses and damages incurred by you or third parties arising from the use of these circuits, software, or information.
- 2. Renesas Electronics hereby expressly disclaims any warranties against and liability for infringement or any other claims involving patents, copyrights, or other intellectual property rights of third parties, by or arising from the use of Renesas Electronics products or technical information described in this document, including but not limited to, the product data, drawings, charts, programs, algorithms, and application examples.
- 3. No license, express, implied or otherwise, is granted hereby under any patents, copyrights or other intellectual property rights of Renesas Electronics or others.
- 4. You shall be responsible for determining what licenses are required from any third parties, and obtaining such licenses for the lawful import, export, manufacture, sales, utilization, distribution or other disposal of any products incorporating Renesas Electronics products, if required.
- You shall not alter, modify, copy, or reverse engineer any Renesas Electronics product, whether in whole or in part. Renesas Electronics disclaims any and all liability for any losses or damages incurred by you or third parties arising from such alteration, modification, copying or reverse engineering.
- 6. Renesas Electronics products are classified according to the following two quality grades: "Standard" and "High Quality". The intended applications for each Renesas Electronics product depends on the product's quality grade, as indicated below.
	- "Standard": Computers; office equipment; communications equipment; test and measurement equipment; audio and visual equipment; home electronic appliances; machine tools; personal electronic equipment; industrial robots; etc.

"High Quality": Transportation equipment (automobiles, trains, ships, etc.); traffic control (traffic lights); large-scale communication equipment; key financial terminal systems; safety control equipment; etc.

Unless expressly designated as a high reliability product or a product for harsh environments in a Renesas Electronics data sheet or other Renesas Electronics document, Renesas Electronics products are not intended or authorized for use in products or systems that may pose a direct threat to human life or bodily injury (artificial life support devices or systems; surgical implantations; etc.), or may cause serious property damage (space system; undersea repeaters; nuclear power control systems; aircraft control systems; key plant systems; military equipment; etc.). Renesas Electronics disclaims any and all liability for any damages or losses incurred by you or any third parties arising from the use of any Renesas Electronics product that is inconsistent with any Renesas Electronics data sheet, user's manual or other Renesas Electronics document.

- 7. No semiconductor product is absolutely secure. Notwithstanding any security measures or features that may be implemented in Renesas Electronics hardware or software products, Renesas Electronics shall have absolutely no liability arising out of any vulnerability or security breach, including but not limited to any unauthorized access to or use of a Renesas Electronics product or a system that uses a Renesas Electronics product. RENESAS ELECTRONICS DOES NOT WARRANT OR GUARANTEE THAT RENESAS ELECTRONICS PRODUCTS, OR ANY SYSTEMS CREATED USING RENESAS ELECTRONICS PRODUCTS WILL BE INVULNERABLE OR FREE FROM CORRUPTION, ATTACK, VIRUSES, INTERFERENCE, HACKING, DATA LOSS OR THEFT, OR OTHER SECURITY INTRUSION ("Vulnerability Issues"). RENESAS ELECTRONICS DISCLAIMS ANY AND ALL RESPONSIBILITY OR LIABILITY ARISING FROM OR RELATED TO ANY VULNERABILITY ISSUES. FURTHERMORE, TO THE EXTENT PERMITTED BY APPLICABLE LAW, RENESAS ELECTRONICS DISCLAIMS ANY AND ALL WARRANTIES, EXPRESS OR IMPLIED, WITH RESPECT TO THIS DOCUMENT AND ANY RELATED OR ACCOMPANYING SOFTWARE OR HARDWARE, INCLUDING BUT NOT LIMITED TO THE IMPLIED WARRANTIES OF MERCHANTABILITY, OR FITNESS FOR A PARTICULAR PURPOSE.
- 8. When using Renesas Electronics products, refer to the latest product information (data sheets, user's manuals, application notes, "General Notes for Handling and Using Semiconductor Devices" in the reliability handbook, etc.), and ensure that usage conditions are within the ranges specified by Renesas Electronics with respect to maximum ratings, operating power supply voltage range, heat dissipation characteristics, installation, etc. Renesas Electronics disclaims any and all liability for any malfunctions, failure or accident arising out of the use of Renesas Electronics products outside of such specified ranges
- Although Renesas Electronics endeavors to improve the quality and reliability of Renesas Electronics products, semiconductor products have specific characteristics, such as the occurrence of failure at a certain rate and malfunctions under certain use conditions. Unless designated as a high reliability product or a product for harsh environments in a Renesas Electronics data sheet or other Renesas Electronics document, Renesas Electronics products are not subject to radiation resistance design. You are responsible for implementing safety measures to guard against the possibility of bodily injury, injury or damage caused by fire, and/or danger to the public in the event of a failure or malfunction of Renesas Electronics products, such as safety design for hardware and software, including but not limited to redundancy, fire control and malfunction prevention, appropriate treatment for aging degradation or any other appropriate measures. Because the evaluation of microcomputer software alone is very difficult and impractical, you are responsible for evaluating the safety of the final products or systems manufactured by you.
- 10. Please contact a Renesas Electronics sales office for details as to environmental matters such as the environmental compatibility of each Renesas Electronics product. You are responsible for carefully and sufficiently investigating applicable laws and regulations that regulate the inclusion or use of controlled substances, including without limitation, the EU RoHS Directive, and using Renesas Electronics products in compliance with all these applicable laws and regulations. Renesas Electronics disclaims any and all liability for damages or losses occurring as a result of your noncompliance with applicable laws and regulations.
- 11. Renesas Electronics products and technologies shall not be used for or incorporated into any products or systems whose manufacture, use, or sale is prohibited under any applicable domestic or foreign laws or regulations. You shall comply with any applicable export control laws and regulations promulgated and administered by the governments of any countries asserting jurisdiction over the parties or transactions.
- 12. It is the responsibility of the buyer or distributor of Renesas Electronics products, or any other party who distributes, disposes of, or otherwise sells or transfers the product to a third party, to notify such third party in advance of the contents and conditions set forth in this document.
- 13. This document shall not be reprinted, reproduced or duplicated in any form, in whole or in part, without prior written consent of Renesas Electronics.
- 14. Please contact a Renesas Electronics sales office if you have any questions regarding the information contained in this document or Renesas Electronics products.
- (Note1) "Renesas Electronics" as used in this document means Renesas Electronics Corporation and also includes its directly or indirectly controlled subsidiaries.
- (Note2) "Renesas Electronics product(s)" means any product developed or manufactured by or for Renesas Electronics.

(Disclaimer Rev.5.0-1 October 2020)

#### **Corporate Headquarters Contact Information**

TOYOSU FORESIA, 3-2-24 Toyosu, Koto-ku, Tokyo 135-0061, Japan www.renesas.com

For further information on a product, technology, the most up-to-date version of a document, or your nearest sales office, please visit: www.renesas.com/contact/

#### **Trademarks**

Renesas and the Renesas logo are trademarks of Renesas Electronics Corporation. All trademarks and registered trademarks are the property of their respective owners.